# ДИСТРИБУТИВНЕ МРЕЖЕ Увод у PSS®SINCAL

Дарко Шошић

Академска мисао Универзитет у Београду – Електротехнички факултет Београд, 2023.

## Дарко Шошић **ДИСТРИБУТИВНЕ МРЕЖЕ УВОД У PSS®SINCAL**

#### *Рецензенти*

др Александар Савић др Горан Добрић

Одлуком Наставно - научног већа Електротехничког факултета бр. 1470/26 на седници одржаној 10.10.2023. ова књига је одобрена као наставни материјал – на Електротехничком факултету у Београду.

#### *Издавачи*

Академска мисао, Београд Универзитет у Београду – Електротехнички факултет

> *Штампа* Академска мисао, Београд

## *Тираж* 120 примерака

#### ISBN 978-86-7466-990-7

*Место и година издања* Београд, 2023.

## <span id="page-2-0"></span>**Предговор**

Књига "Дистрибутивне мреже – Увод у PSS®SINCAL" намењена је за упознавање са комерцијалним програмским пакетом који се у великој мери користи за различите типове анализа у дистрибутивним мрежама. Књига је конципирана тако да уз додатна теоријска објашњења и адекватне примере покрије комплетно градиво које се изучава на предмету Дистрибутивне и индустријске мреже на четвртој години основних академских студија на Електротехничком факултету Универзитета у Београду. Садржај књиге се односи на следеће области: формирање симетричне/несиметричне дистрибутивне мреже и прорачун токова снага у њима, анализа раста потрошње, радне тачке и профили потрошње/производње, складиштење електричне енергије, калибрација потрошње и оптимална регулација трансформаторских станица, рестаурација и реконфигурација оптерећења, анализа загушења, капацитет мреже за пријем дистрибуиране производње, компензација реактивне снаге.

У првом делу приручника, у прве три вежбе, постепено је вршено упознавање са програмом и објашњени су сви неопходни кораци за креирање прве шеме. Након почетних упознавања кроз пример су показани сви потребни кораци за покретање симетричног прорачуна токова снага. Додатни простор је посвећен начину приказивања резултата. Након тога, следи детаљно објашњење начина формирања несиметричне дистрибутивне мреже, које се добрим делом ослања на теоријску подлогу која се држи на теоријској настави.

Након основних прорачуна, кроз појединачне вежбе врши се упознавање са уграђеним процедурама које помажу инжењерима у области планирања дистрибутивних мрежа. Већина ових анализа је већ наведена. Међутим, овде је пожељно поменути још две процедуре које користе оптимизационе методе за добијање крајњих решења. Прва од њих, на географски референцираној шеми, разматра најповољнији начин прикључења нове потрошње. Док друга процедура применом хеуристичких правила проналази најбоље руте за креирање нових дистрибутивних мрежа, или предлаже најбоље опције за реконструкцију постојеће структуре. Због комплексности самих проблема, њихово решавање је једино могуће у софтверском окружењу.

Аутор се захваљује рецензентима, професору Александру Савићу и доценту Горану Добрићу, који су дали корисне савете и својим ангажовањем допринели квалитету овог приручника.

## Дистрибутивне мреже - Увод у PSS®SINCAL

## Садржај

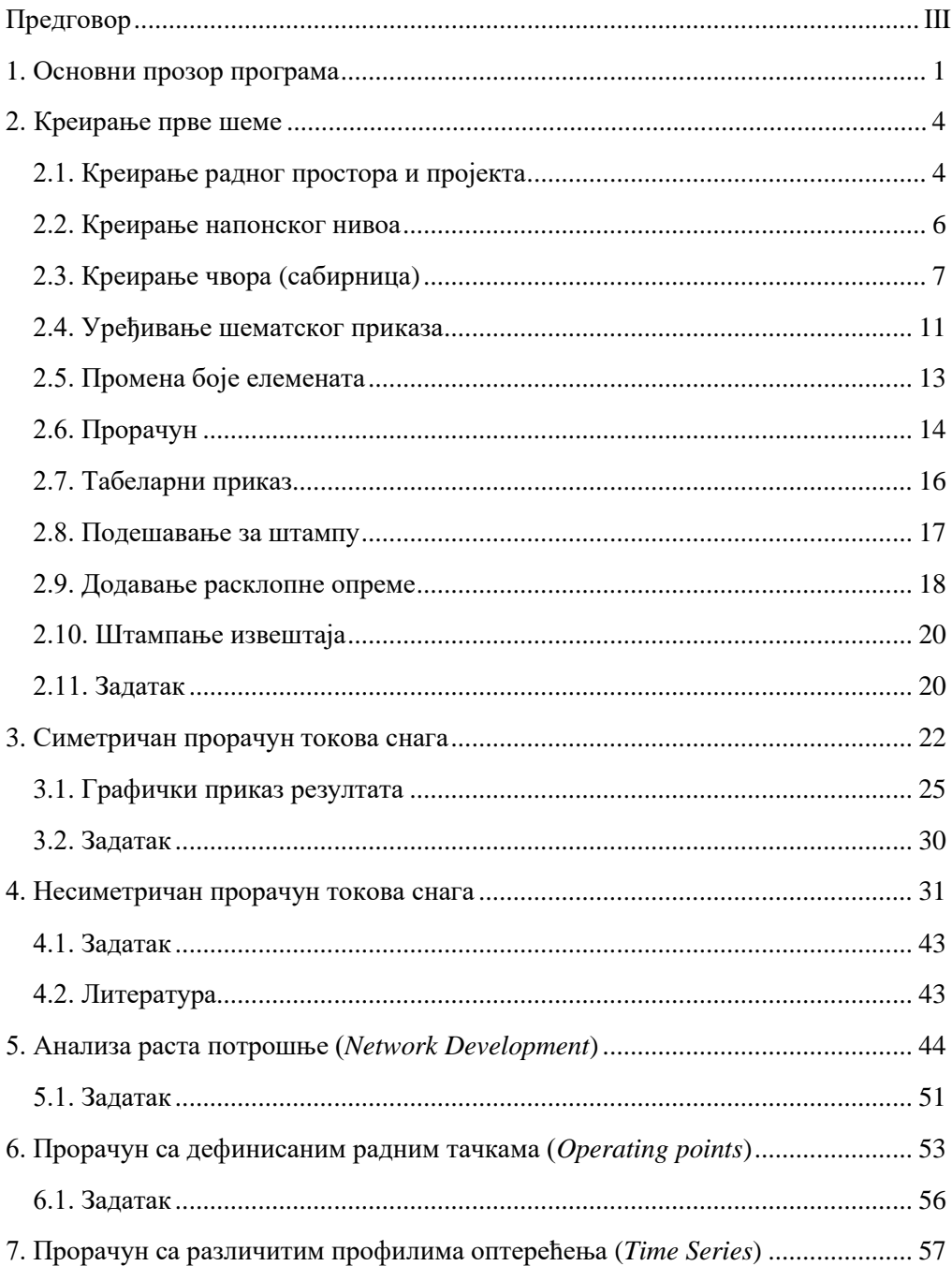

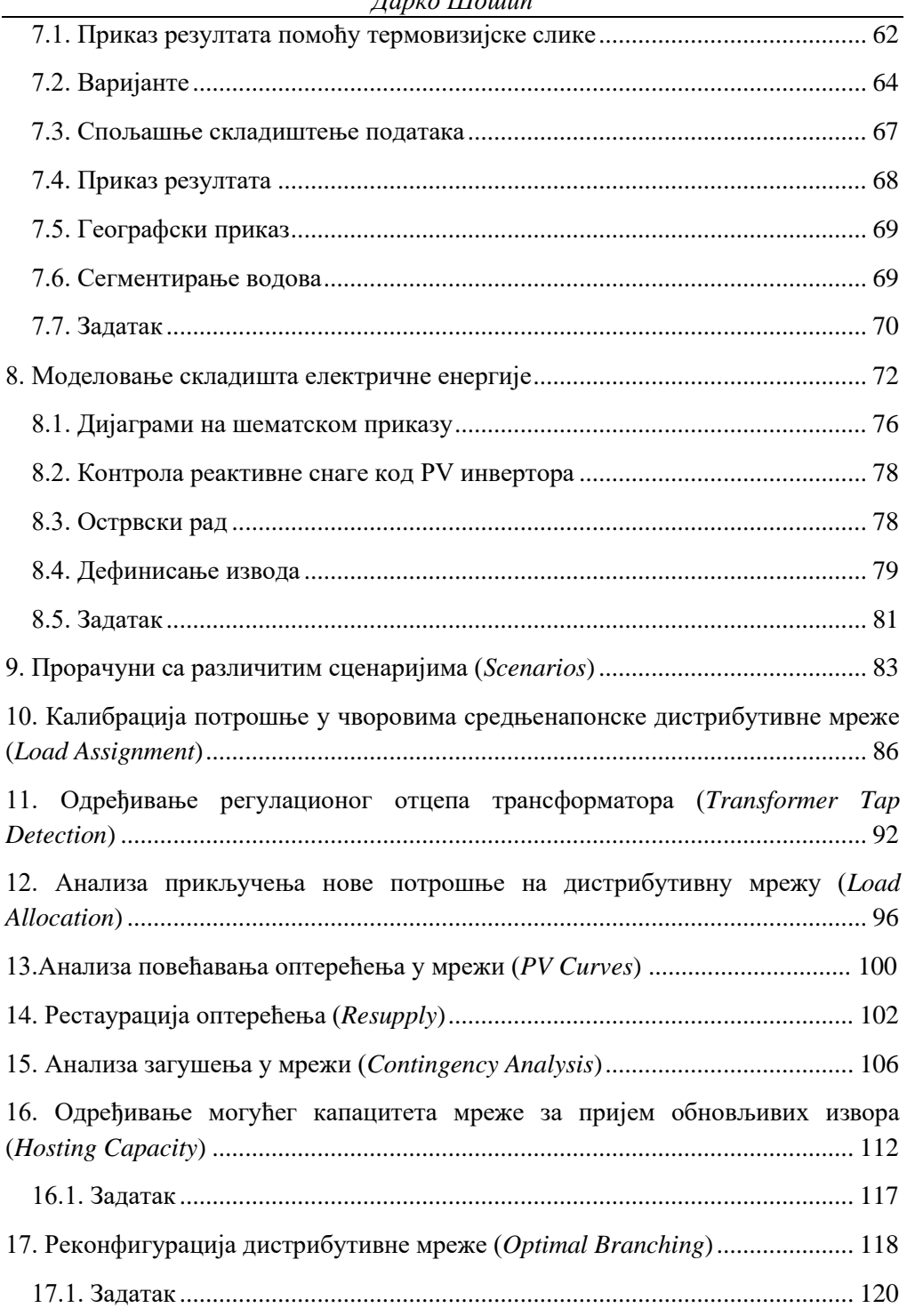

## *Дарко Шошић*

## Дистрибутивне мреже - Увод у PSS®SINCAL

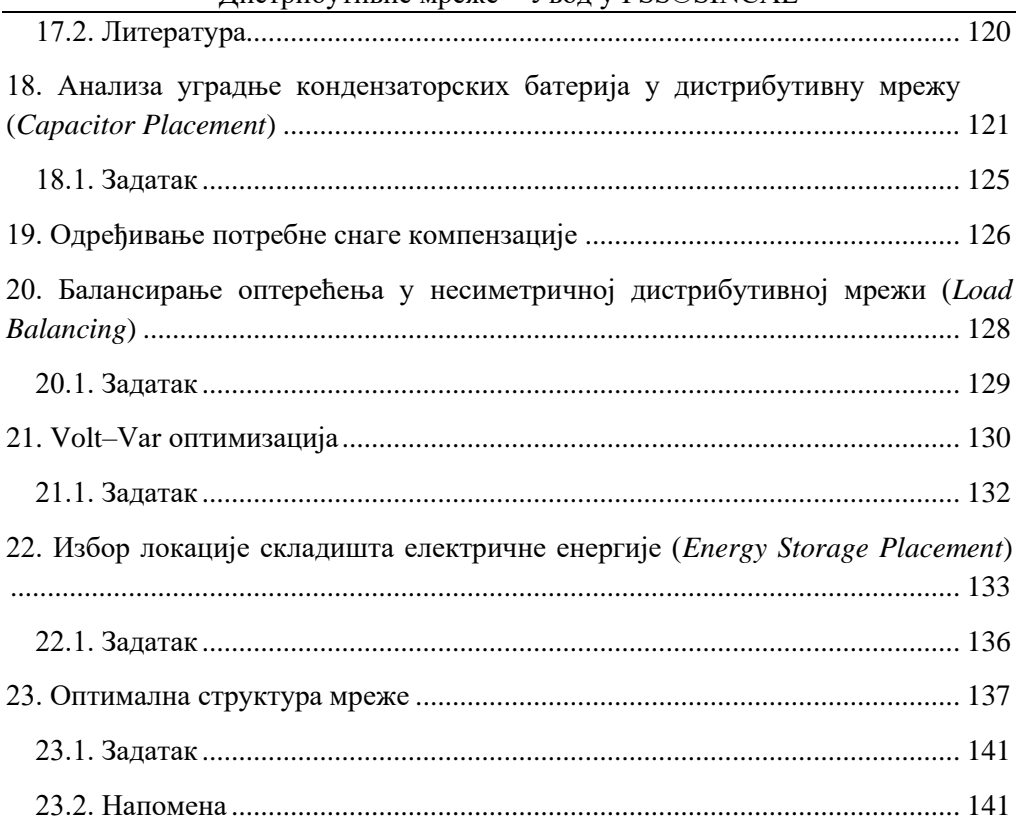

## <span id="page-8-0"></span>**1. Основни прозор програма**

Приликом покретања програма увек ће се појавити слична почетна страна која је приказана на слици 1.1. Почетна страна, *Start Page*, је подељена на три дела. У првом делу, *Documents*, налазе се три команде. Помоћу *New* отвара се прозор за почетак креирања шеме, опцијом *Open* отвара се раније креирана шема, док опција *Open samples* служи да се отворе унапред креирани модели на основу којих се врши приказ могућности различитих процедура.

Испод црте се налазе пречице за отварање шема са којим је последњи пут рађено. Редослед појављивања фајлова у овој листи одређује се временом затварања шеме. Наиме, шема која се последња затвори биће прва на листи.

У трећем делу почетне стране (*Actions*) налазе се команде за отварање додатних опција, *Open options dialog*, линк за *youtube* канал (*PSS SINCAL online*) и команда за проверу доступности нове верзије програма.

Мени бар у главној командној линији садржи само 5 делова у тренутку отварања програма. Додатне могућности, падајући менији, постају видљиви након креирања новог пројекта или након отварања постојећег. Исто важи и за главни *Toolbar*, с том разликом што су код њега видљиве све опције само су поједине неактивне. Значење појединих иконица из главног *Toolbar*–а је следеће:

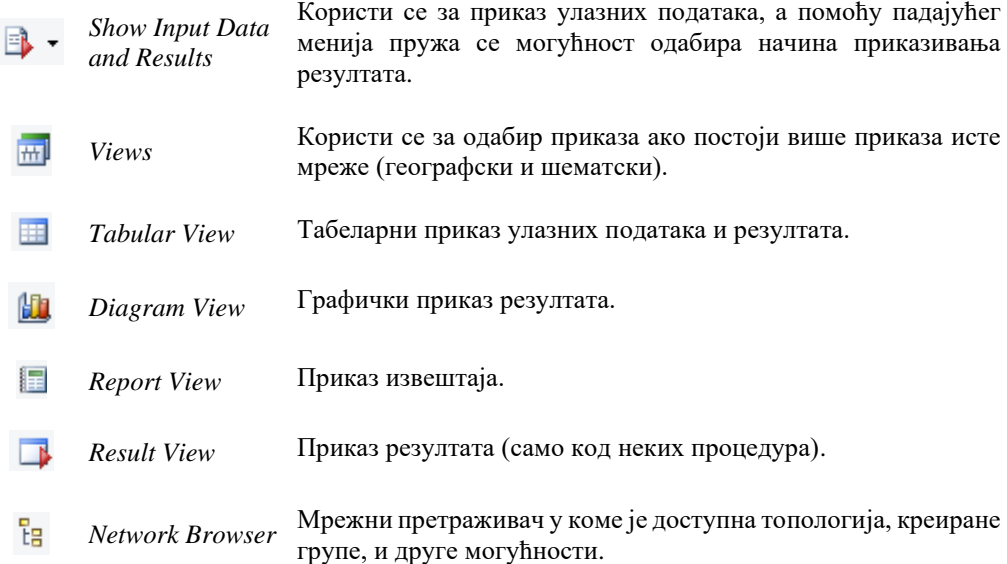

*Result Browser* Претраживач резултата. Резултати појединих процедура су **Bish** доступни само у овом претраживачу. Овде су смештени сви маркирани резултати и из њега се могу *Signal Explorer*  $\overline{\mathbf{z}}$ превлачењем на празну површину креирати жељени дијаграми.

Приказ на слици 1.1 је само индикативан, односно разликоваће се приликом сваког отварања програма. Код првог покретања програма део са отвараним шемама, линковима за њих, ће бити празан. Са десне стране слике 1.1 може се видети да је остао укључен мрежни претраживач (*Network Browser*), који је празан иако није покренут пројекат. Разлог за његово стално присуство ће се лако разумети кроз описане вежбе у овом приручнику, пошто се помоћу њега најлакше налазе поједини елементи у шеми.